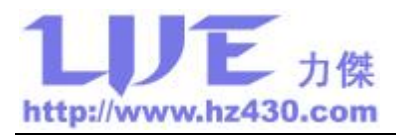

# USBNP430 FPA 仿真器/编程器使用说明

## (Ver1.0 Release 2011.08.25)

### 一、功能

USB-MSP430-FPA 是由加拿大的 Elprotronic 公司推出的专门针对 MSP430 单片机的编 程/调试工具,USB-MSP430-FPA 在一个端口上同时具有 JTAG/SBW/BSL 接口功能。 USB-MSP430-FPA 是目前市场上编程速度最快的 MSP430 单片机开发工具,通过 JTAG 模式 编程 60 kB 程序到 FLASH 中仅需 3.5 秒, BSL 模式也仅需 6 秒, 可见编程速度相当可观。

### 二、特点

- ü 对 MSP430 FLASH 全系列单片机进行编程和在线仿真,MSP430 单片机加密后可 再编程(通过 BSL 接口);
- ü 完全兼容 Elprotronic 公司的 USB-MSP430-FPA 开发工具软件;
- ü 是目前市场上最快的编程器,JTAG 模式时编程速度高达 29 kbytes/s, BSL 模式时 编程速度 20 kbytes/s,比标准 BSL 编程速度快 35 倍以上;
- ü 采用德州仪器标准的 2×7 PIN 标准连接器;
- ü USB 口取电,不需要外接电源,并能给目标板或用户板提供 3.3V/100mA 电源;
- ü 支持 IAR430、AQ430、HI-TECH、GCC 以及 TI 一些第三方编译器集成开发环境 下的实时仿真、调试、单步执行、断点设置、存储器内容查看修改等;
- ü 支持 JTAG、BSL 和 SBW 三种编程接口;
- ü 编程器及软件没有代码限制。

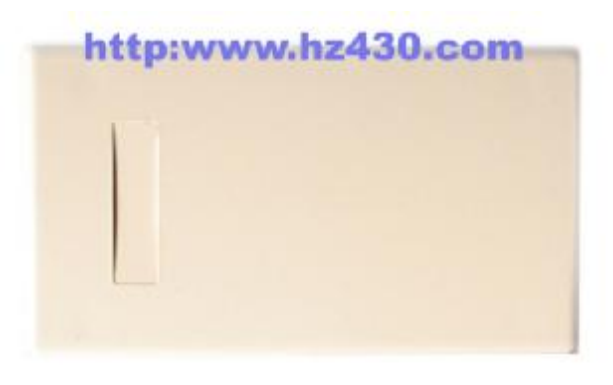

图一 USB-MSP430-FPA 仿真器/编程器

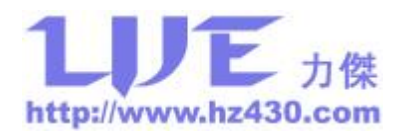

## 三、硬件简介

USB-MSP430-FPA 仿真器/编程器 JTAG/BSL/SBW 接口定义如图二所示,对于未使用的 JTAG 口,应作悬空处理,外部不得接入电源或接地,避免损坏编程器。RST 复位引脚,应 确保在目标板上没有看门狗等复位芯片,否则将造成芯片复位烧写失败。

| 引脚             | 名称             | 接口说明                |            |                                                                 |                |
|----------------|----------------|---------------------|------------|-----------------------------------------------------------------|----------------|
| $\mathbf{1}$   | <b>TDO/TDI</b> | <b>JTAG/SBW</b>     |            |                                                                 |                |
| 3              | TDI/Vpp        | <b>JTAG</b>         |            | 14-Pin Connector/Female at the<br>End of the Interconnect Cable |                |
| 5              | <b>TMS</b>     | <b>JTAG</b>         |            |                                                                 |                |
| $\tau$         | <b>TCK</b>     | <b>JTAG/BSL/SBW</b> |            | $\overline{2}$                                                  |                |
| 9              | <b>GND</b>     | 地                   | <b>VCC</b> |                                                                 | <b>TDO/TDI</b> |
| 11             | <b>RST</b>     | <b>JTAG/BSL</b>     | NC         |                                                                 | TDI/Vpp        |
| 13             | <b>BOOT</b>    | 未用                  | ΝC         |                                                                 | <b>TMS</b>     |
| $\overline{2}$ | <b>VCC</b>     | 电源                  | Test/Vpp   |                                                                 | <b>TCK</b>     |
| $\overline{4}$ | <b>NC</b>      | 未用                  | NC         |                                                                 | GND            |
| 6              | NC             | 未用                  | <b>TXD</b> |                                                                 | RST            |
| 8              | Test/Vpp       | JTAG/BSL/SBW        | <b>RXD</b> |                                                                 | BOOT           |
| 10             | NC             | 未用                  |            | 13                                                              |                |
| 12             | TXD            | <b>BSL</b>          |            |                                                                 |                |
| 14             | <b>RXD</b>     | <b>BSL</b>          |            |                                                                 |                |

图二 USB-MSP430-FPA 接口定义

#### **JTAG** 模式编程

USB-MSP430-FPA 仿真器/编程器工作在 JTAG 模式时,与目标板需要如下电缆线: USB-MSP430-FPA 的 1、2、3、5、7、8、9、11 分别与单片机的 TDO、VCC、TDI、TMS、 TCK、TEST、GND、RST 相连。USB-MSP430-FPA 的 8 脚与 11x(1)、12x 的 TEST 相连, 其它系列 (13x、14x、41x、43x、44x) 不必相连。USB-MSP430-FPA 的 14 芯电缆线与目 标板或用户板 JTAG 连接线如图三所示。

支持 SBW 接口的芯片 RST 引脚一定要连接,而且尽可能不要接电容,否则无法进入四 线 JTAG 模式, 其它系列芯片 RST 引脚可以不连接。

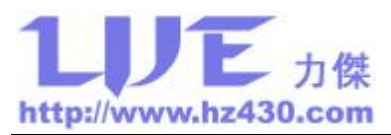

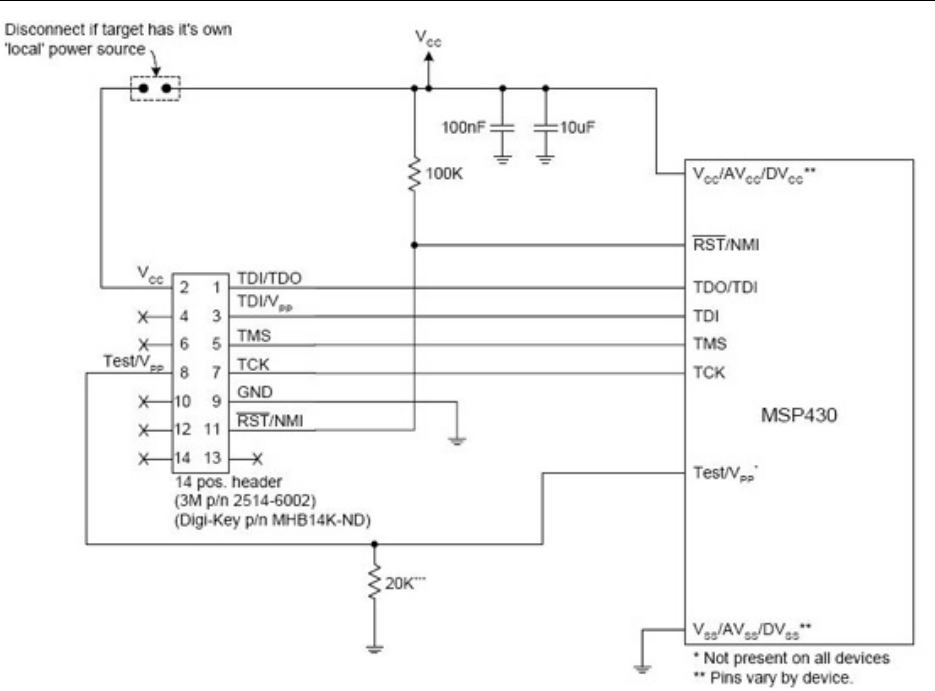

图三 USB-MSP430-FPA 与目标板或用户板 JTAG 连接图

### **BSL** 模式编程

USB-MSP430-FPA 仿真器/编程器工作在 BSL 模式时, 与目标板需要如下电缆线: USB-MSP430-FPA 的 7、8、9、10、11、12、14 分别定义为的 TCK、TEST、GND、VCC、 RST、TXD、RXD,与单片机连接如图四所示。

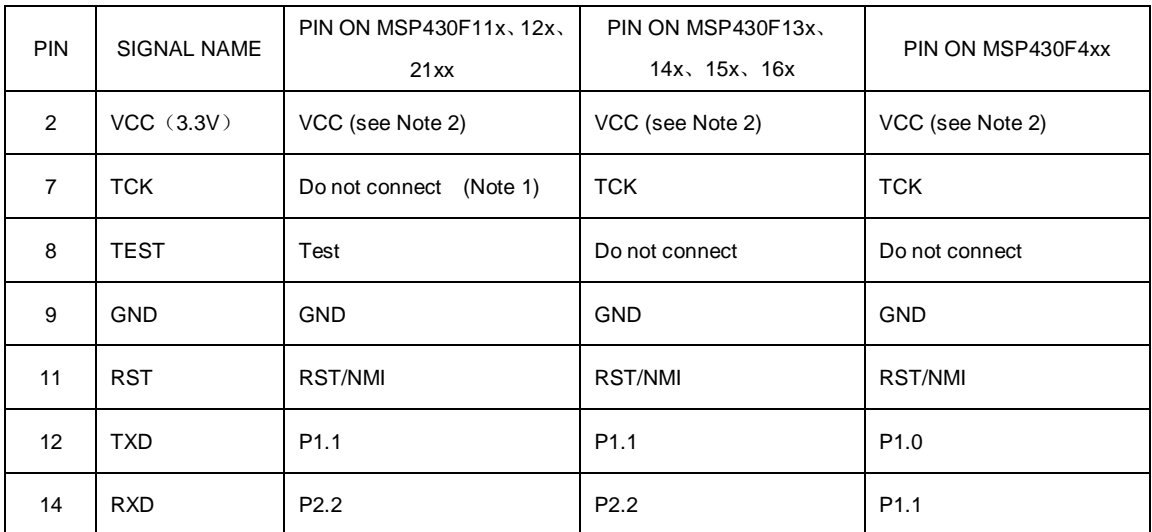

NOTES: 1. Signal TCK must not be connected on MSP430F11x(1)、12x、21xx devices.

2. If an external power supply is used, VCC (3.3 V) must not be connected to the target.

图四 USB-MSP430-FPA 与目标板或用户板 BSL 连接图

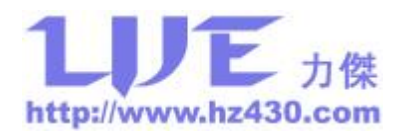

#### **SBW** 模式编程

USB-MSP430-FPA 仿真器/编程器工作在 SBW 模式时, 与目标板需要如下电缆线: USB-MSP430-FPA 的 1、2、7、8、9 分别定义为的 SBWTDIO、VCC、SBWTCK、Vpp、 GND,与单片机连接如图五所示。USB-MSP430-FPA 的 7 脚串连一个 330 欧姆电阻到 8 脚。

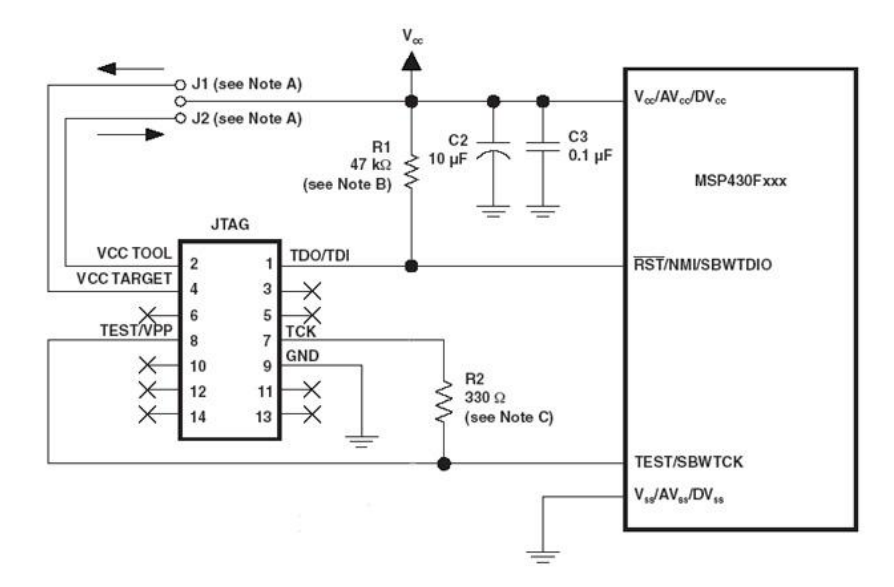

图五 USB-MSP430-FPA 与目标板或用户板 SBW 连接图

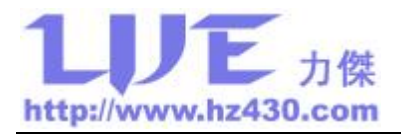

# 四、**USB** 接口驱动程序安装

1、先安装 IAR EW430 Embedded Workbench集成环境或 X-Pro430 编程软件,IAR EW430 Embedded Workbench 集成环境驱动程序位于 drivers\Elprotronic 目录中,X-Pro430 编程软件 驱动程序位于 Drivers USB-FPA 目录中;

2、再插上 USB-MSP430-FPA,系统提示找到新硬件,按照驱动安装向导指定驱动安装 目录进行安装,需要安装两次。驱动安装完成后在设备管理器中可以发现新硬件 USB-MSP430-FPA, 如图六所示。

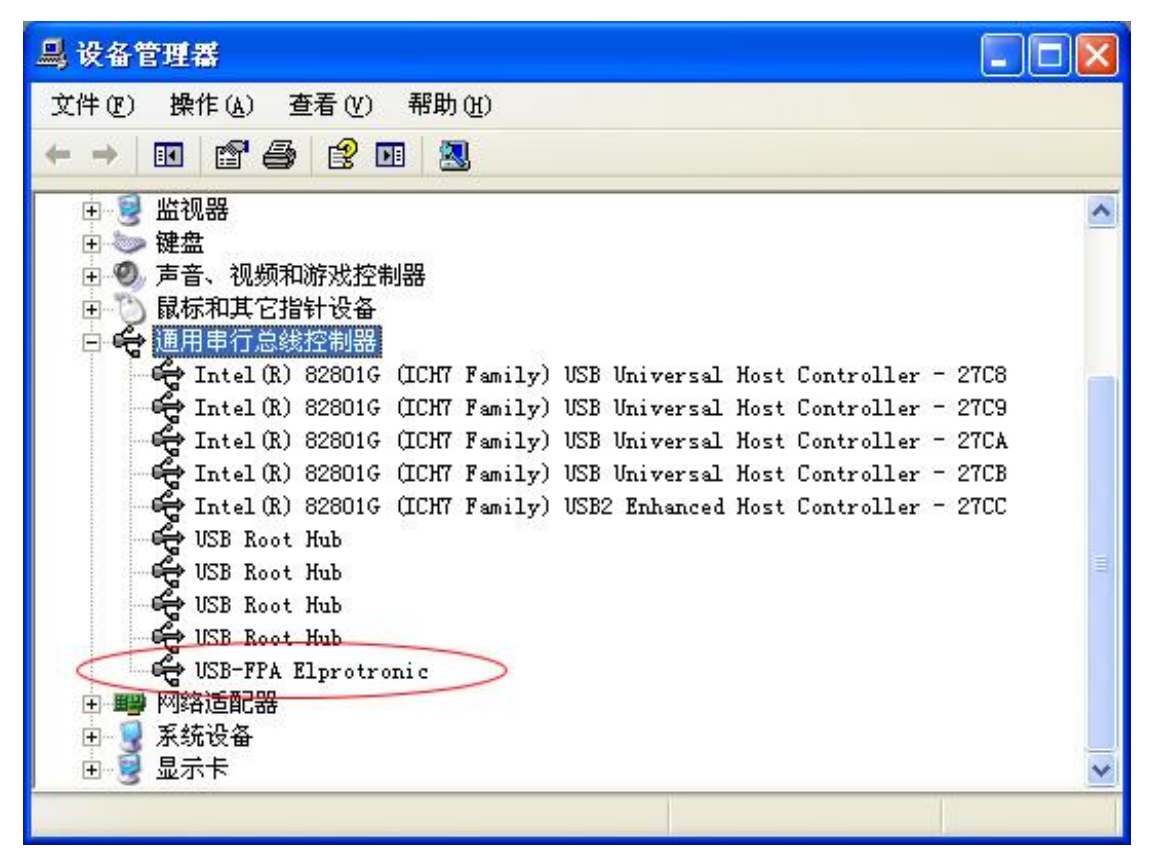

图六 设备管理器中的 USB-MSP430-FPA

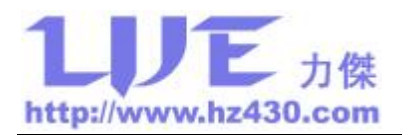

## 五、**IAR EW430 Embedded Workbench** 仿真设置

- 1、运行 IAR EW430 软件,建立或打开工程文件;
- 2、选择菜单 Project->Options->Debugger->FET Debugger;
- 3、在 FET-Debugger 窗口中的 Connection 选择 Elprotronic USB-FPA.;

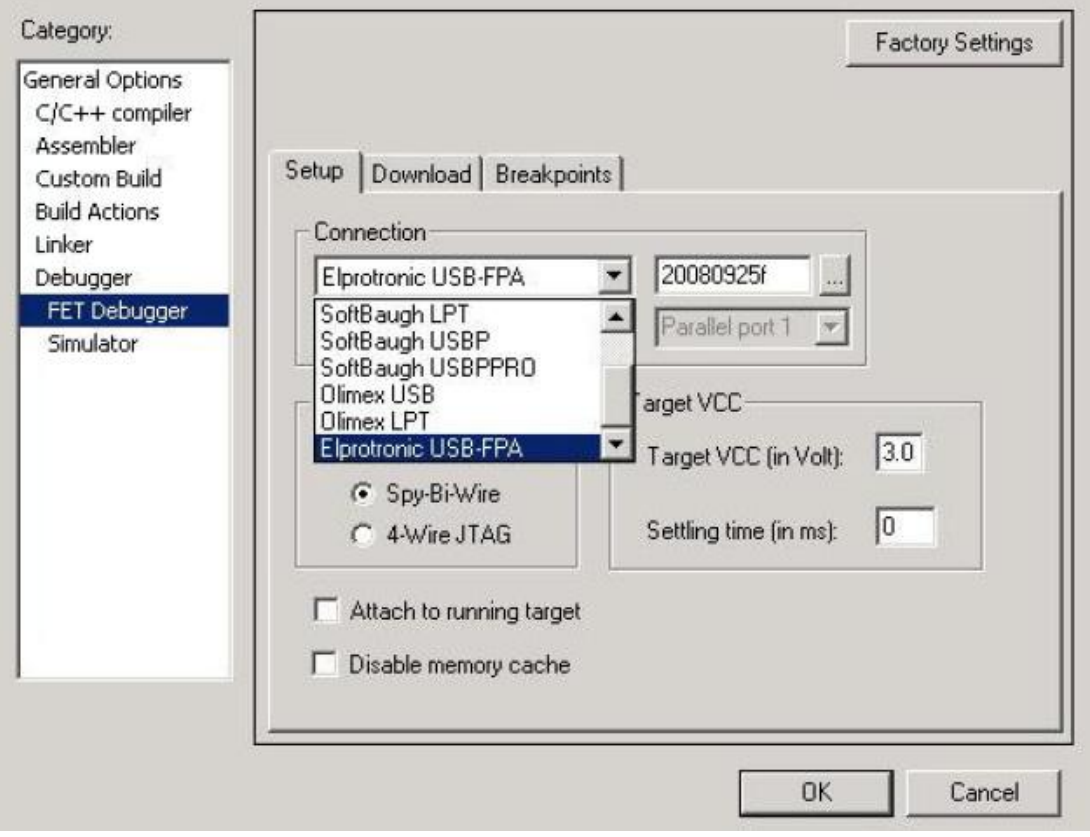

图七 USB-MSP430-FPA 仿真设置

3、选择仿真接口模式为 JTAG 模式还是 Spy-Bi-Wire 模式;

4、点击"…"按钮可以选择编程速度,其中 USB-MSP430-FPA 序列号后加 f 的表示快 速(JTAG 速度 4Mb/s 或快速 Spy-Bi-Wire), 加 m 的表示中速(JTAG 速度 1Mb/s 或快速 Spy-Bi-Wire), 加 s 的表示慢速 (JTAG 速度 400kb/s 或慢速 Spy-Bi-Wire);

5、点击"OK"保存设置,IAR EW430 集成环境将使用 USB-MSP430-FPA 仿真器进行 程序调试。

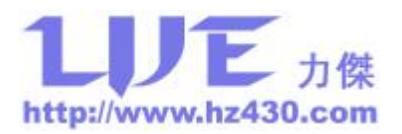

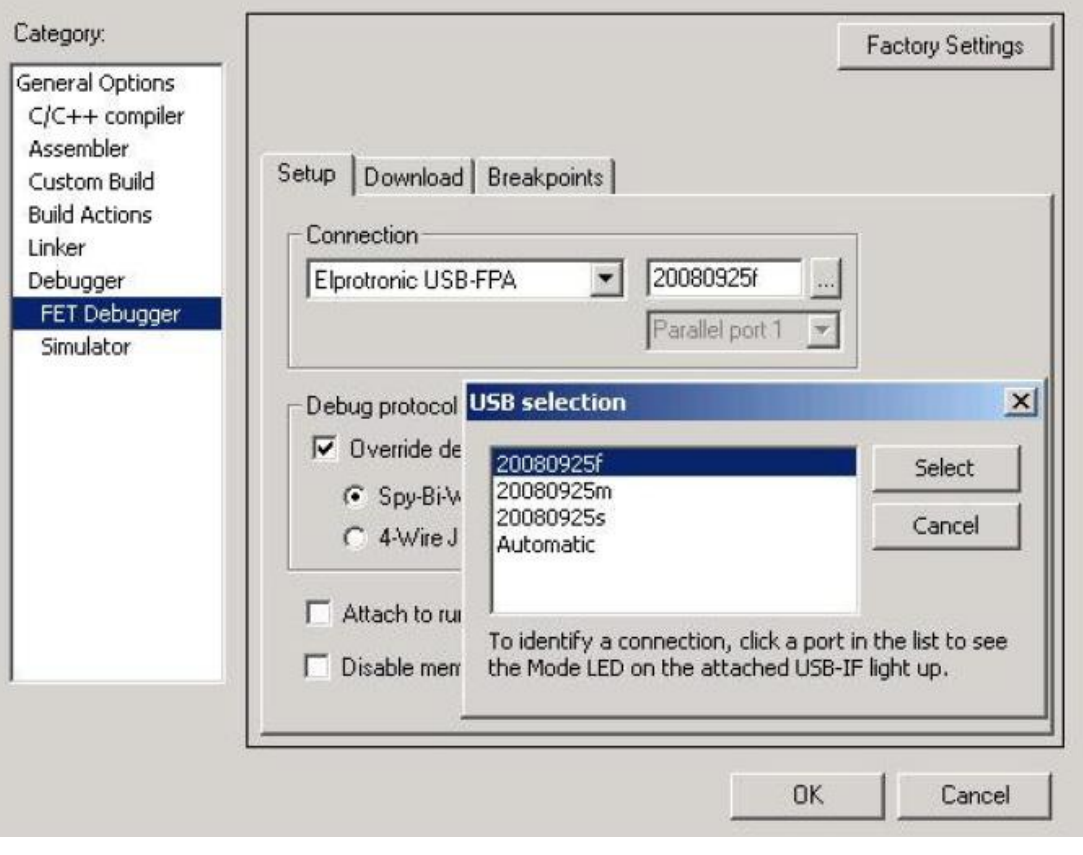

图八 USB-MSP430-FPA 编程速度选择

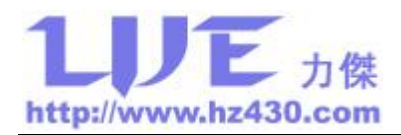

# 六、**X-Pro430** 编程软件的使用

- 1、运行 FlashPro430 Elprotronic 编程器软件;
- 2、软件操作主界面如图九所示;

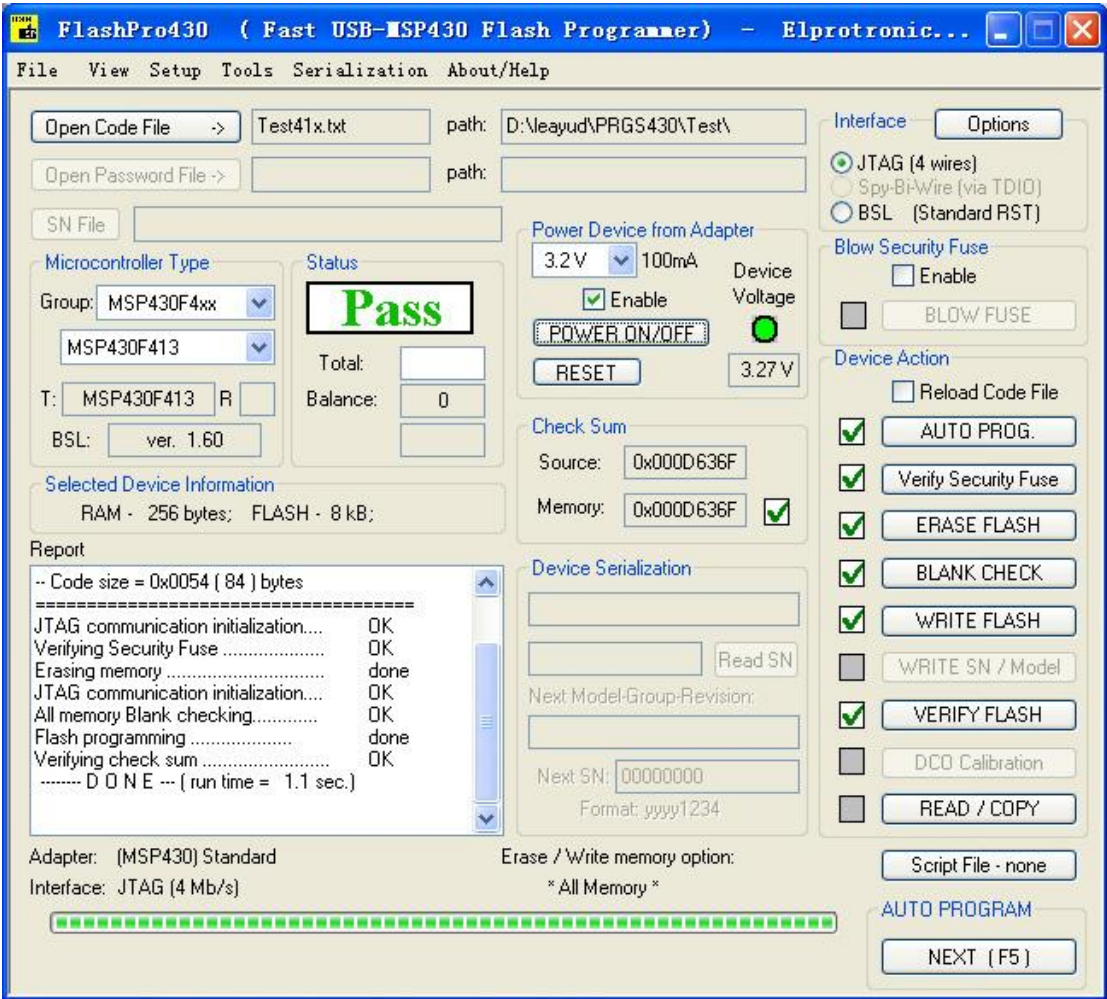

#### 图九 FlashPro430 软件界面

3、USB-MSP430-FPA 编程器可以对目标板进行供电,首先选择 Power Device from Adapter 选择输出电压, 然后选择上 Enable, 这样在编程过程中将对目标板进行供电输出。 点击 POWER ON/OFF 按钮可以控制 USB-MSP430-FPA 编程器电压的输出, Device Voltage 中显示实际输出的电压。

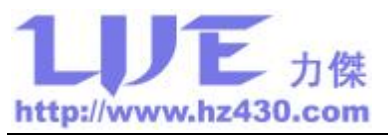

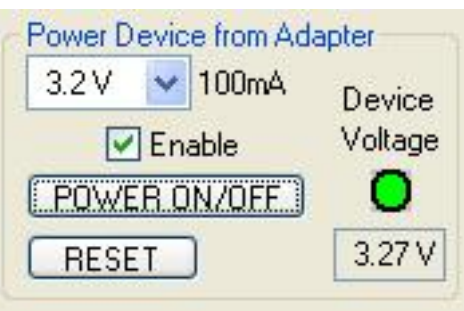

图十 供电设置

4、在 Microcontroller Type 选择芯片型号,编程过程中在 Target 中会显示实际检测到的 芯片型号。

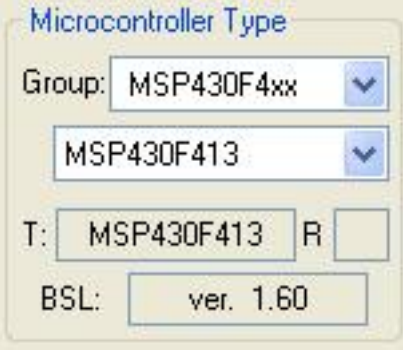

图十一 芯片型号选择

5、选择编程接口模式和编程速度,选择芯片使用 JTAG、SBW 或者 BSL 接口烧写程序

后,点击 Speed 选择编程速度。

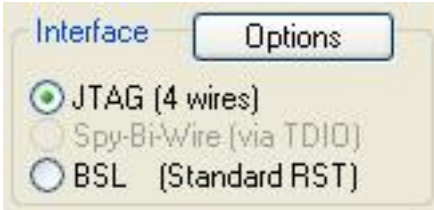

图十二 编程模式选择

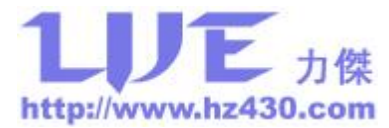

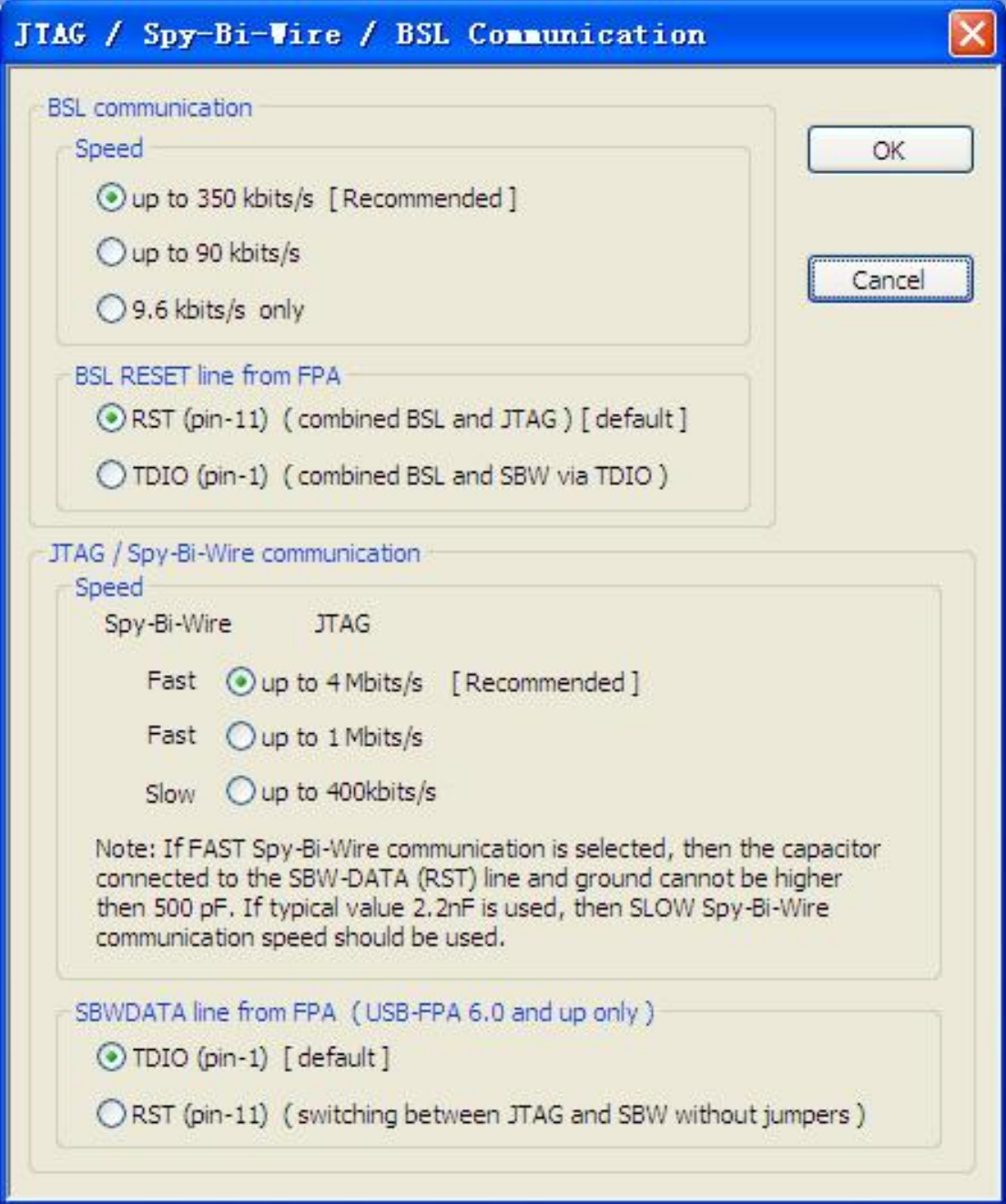

### 图十三 编程速度选择

6、点击 Open Code File 载入编程文件,支持编译器生成的 TI TXT 格式及 HEX 等多种 常用格式的目标文件。

![](_page_10_Picture_0.jpeg)

![](_page_10_Picture_37.jpeg)

图十四 载入编程文件

7、自动编程或单步操作,可以选择自动编程完成擦除、查空、编程、校验等操作,也 可以单步执行每一步, 在 Report 内实时显示每步操作的结果, 所有操作结束后 Status 内将 显示是否成功的状态,同时显示所有操作实际消耗的时长,可以看出编程速度是非常快。

| $\sim$ Code size = 0x0054 (84) bytes                                                                                                    |                                            |   |
|----------------------------------------------------------------------------------------------------|--------------------------------------------|---|
| JTAG communication initialization<br>Verifying Security Fuse<br>JTAG communication initialization<br>All memory Blank checking<br>Flash programming<br>Verifying check sum<br>$\frac{1}{2}$ D O N E $\cdots$ (run time = 1.1 sec.) | OΚ<br>OΚ<br>done<br>OK<br>OΚ<br>done<br>OΚ | ≡ |

图十五 执行结果显示

![](_page_11_Picture_0.jpeg)

![](_page_11_Picture_159.jpeg)

图十六 状态显示

8、点击 Read/Copy 按钮可以读出芯片内的程序,JTAG 或 SBW 模式时芯片熔丝未烧断 时直接可以读出芯片内的程序, BSL 模式需要校验正确 BSL 密码才可读出程序。

### 七、注意事项

1、对于未使用的 JTAG/BSL/SBW 口, 应作悬空处理, 外部不得接入电源或接地, 避免 损坏编程器。RST 复位引脚,应确保在目标板上没有看门狗等复位芯片,否则将造成芯片 复位烧写失败。

2、芯片熔丝烧断后无法通过 JTAG/SBW 接口操作,用户只能选择 BSL 模式操作。BSL 模式读程序需要校验密码,只有密码校验通过才可以读出芯片内的程序,BSL 密码为烧入 芯片内部程序中的中断向量表,即密码位于 FLASH 地址 0xFFE0 —— 0xFFFF 中。

3、当选择高速编程模式时,USB-MSP430-FPA 与用户板上芯片连接的 I/O 口不要接电 容,以免电容影响高速编程时序而造成编程失败。

![](_page_11_Picture_160.jpeg)

### 附录 **A**、装箱单

![](_page_12_Picture_0.jpeg)

![](_page_12_Picture_244.jpeg)

# 附录 **B**、**MSP430** 开发工具功能比较

![](_page_12_Picture_245.jpeg)

![](_page_12_Picture_246.jpeg)

注意:以上对比数据均为与原厂开发工具的功能对比,其它三方开发的功能可能存在简化, 在此不加以说明。